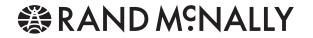

# intelliroute® TND® 720 LM intelliroute® TND® 520 LM USER MANUAL

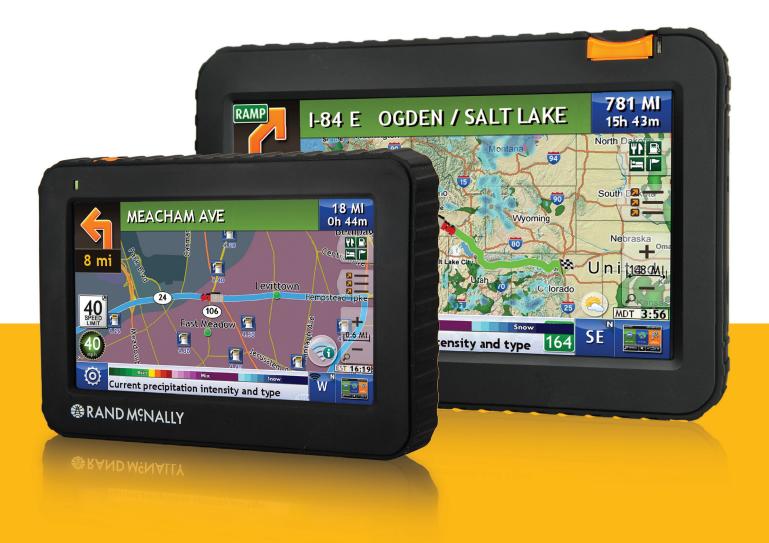

### **FCC Compliance Statement**

This device complies with part 15 of the FCC rules. Operation is subject to the following two conditions: (1) this device may not cause harmful interference, and (2) this device must accept any interference received, including interference that may cause undesired operation.

This equipment has been tested and found to comply with the limits for a Class B digital device, pursuant to part 15 of the FCC rules. These limits are designed to provide reasonable protection against harmful interference in a residential installation. This equipment generates, uses, and can radiate radio frequency energy and may cause harmful interference to radio communications if not installed and used in accordance with the instructions. However, there is no guarantee that interference will not occur in a particular installation. If this equipment does cause harmful interference to radio or television reception, which can be determined by turning the equipment off and on, the user is encouraged to try to correct the interference by one of the following measures:

- Reorient or relocate the receiving antenna.
- Increase the separation between the equipment and the receiver.
- Connect the equipment into an outlet that is on a different circuit from the GPS unit.
- Consult the dealer or an experienced radio/TV technician for help.

This equipment complies with FCC radiation exposure limits set forth for an uncontrolled environment. End user must follow the specific operating instructions for satisfying RF exposure compliance. This transmitter must not be co-located or operating in conjunction with any other antenna or transmitter.

The portable device is designed to meet the requirements for exposure to radio waves established by the Federal Communications Commission (USA).

### **IC Compliance Statement**

This device complies with Part 15 of the FCC Rules and Industry Canada license-exempt RSS standard(s). Operation is subject to the following two conditions:

- 1. This device may not cause interference, and
- 2. This device must accept any interference, including interference that may cause undesired operation of the device.

This Class B digital apparatus complies with Canadian ICES-003.

### **IC Caution**

Intentional or unintentional changes or modifications to the equipment not expressly approved by Rand McNally could void the user's authority to operate the equipment.

### IC attestation de conformité

Ce dispositif est conforme à la norme FCC Partie 15 et aux norme(s) RSS permis-exempte(s) d'Industrie Canada. L'opération est soumise aux deux conditions suivantes:

- 3. Ce dispositif ne peut pas provoquer d'interférence nocive et
- 4. Ce dispositif doit accepter toute interference reçue, y compris les interférences qui peuvent causer un mauvais fonctionnement du dispositif.

Cet appareil numérique de la classe B est conforme à la norme NMB-003 du Canada.

### Attention

Les changements ou modifications à l'équipement, que ce soient intentionnelles ou non, non expressément approuvés par Rand McNally pourraient annuler l'autorisation de l'utilisateur à utiliser cet équipement.

IC: 10199A-01001A

### About GPS

The Global Positioning System (GPS) is a constellation of satellites that a GPS receiver uses to calculate geographical positions. To determine a position, data from at least three satellites is required. To determine elevation, the data from four or more satellites is required. Accuracy of the positioning varies from 10 feet to several hundred feet, depending on vehicle placement and the surrounding environment.

Geographical terrain (such as mountains), man-made structures (such as highway overpasses, bridges, and tall buildings), as well as weather can interfere with the GPS signal. For best GPS reception, position the device and mount with a clear line of sight to the sky. Some vehicles may have a limited view of the sky due to metal sun shields or a metallized windshield coating.

Map data includes the geographical coordinates for address locations and points of interest (POIs). With GPS reception, your device calculates a route to your selected location.

### **Customer Support**

**Call toll-free:** 800-333-0136

**Service hours:** Monday through Friday, 8 a.m. to 5 p.m. CT (Except official holidays)

**E-mail:** TNDSupport@randmcnally.com

# **Table of Contents**

| 1. Your Device          | 1 |
|-------------------------|---|
| Safety Information      | 1 |
| What's Included         |   |
| Charge the Battery      | 2 |
| Install the Mount       | 2 |
| Your IntelliRoute® TND™ | 3 |

| 2. Settings                                 | 4   |
|---------------------------------------------|-----|
| Main Menu                                   |     |
| Guide to Truck Tools and Device Preferences | 5   |
| Truck Info                                  | 6   |
| Warnings                                    | 7   |
| General Preferences                         | 8-9 |
| Route Preferences                           | 10  |
| Map Preferences                             | 11  |

| 3. Destinations           | 12 |
|---------------------------|----|
| Tips                      | 13 |
| New Location              |    |
| Address Book              |    |
| Multi-Stop Trips          |    |
| Тар Мар                   | 23 |
| Set Home                  | 24 |
| Points of Interest (POIs) |    |
| Local Search              | 29 |
| Confirmation Windows      |    |
| Compare Routes            | 31 |
|                           |    |

Look for this icon for help tips on many screens.

**Note:** Some screens may appear different, depending on device model.

| 4. Maps & Routing             | 32    |
|-------------------------------|-------|
| Route Map Window              | 32    |
| Exits Quick View              |       |
| Directions Slide-Out List     |       |
| Virtual Dashboard             | 35-36 |
| Junction View                 |       |
| Location and Route Options    |       |
| 5. Tools & Features           |       |
| Wi-Fi                         |       |
| Weather                       | 40    |
| Fuel Prices                   | 41    |
| Truck Tools                   | 42    |
| Timers                        | 43    |
| Mileage                       | 44    |
| Trails                        | 45    |
| Fuel                          | 46    |
| Quick Planner                 | 47    |
| Road Atlas Information        |       |
| Unit Converter                |       |
| Calculator                    | 49    |
| Calendar                      | 49    |
| Notepad                       | 49    |
| Traffic Everywhere (optional) | 50-51 |
| 6. Connect With Rand          | 52    |
| Rand McNally Dock             | 52    |
| Custom POI Information        | 53-54 |
| Export Mileage and Fuel Logs  | 55    |
| Tell Rand                     | 56    |
| More Information              | 57    |

### **Caution: Important Safety Information**

### Navigation

- Use this navigation device at your own risk.
- Use this navigation device only when it is safe to do so.
- Look at the display only when it is safe to do so.
- Traffic regulations always have priority over any instructions from the navigation system.
- Follow navigation system instructions only when local regulations and road traffic allow you do so.
- Make sure that the mount is securely mounted and properly adjusted before each trip.
- **Note:** If you do not understand the spoken instructions or are unsure of what to do next, refer to the navigation map on your navigation device.

### Installation

- Make sure that the mount does not impair the driver's visibility.
- Do not attach the mount within the airbag deployment zone.
- When installing the mount, make sure that it does not pose a risk in the event of an accident.
- Do not run cables directly next to safety-relevant devices and power supplies.
- After installation, check all safety-relevant equipment.
- Connect the wall charger to a 120V or 240V outlet only.
- Connect the vehicle charger to a 12V outlet only.

### Device

- Do not use sharp-edged objects on the device touch screen.
- The device is not waterproof and is not protected against water damage.
- Protect the device from extreme temperatures. Operating temperature for the device is between 32 degrees F and 120 degrees F.
- Do not open the navigation device casing.
- Do not attempt to replace the battery. Contact Rand McNally Customer Support with questions about the battery.
- Always follow local regulations when disposing of this device.
- **Note:** Make sure that there are no kinks in the cable and that it will not be damaged by any sharp objects.
- **Note:** Use only a moist cloth to clean the navigation device.
- **Note:** Do not pull the cable to unplug the unit.

### What's Included

- Rand McNally IntelliRoute® TND™
- Windshield mount with suction cup
- Quick Start Guide
- Vehicle charger
- USB cable
- Wall charger (720 only)

### **Charge the Battery**

It is recommended that the device is always connected to a power source during use.

Note: The vehicle may need to be on for the device to charge.

### Install the Mount

**Note:** Follow all local regulations governing the placement of the mount.

- 1. Select an area with a line of sight to the sky and GPS satellites.
- 2. Clean and dry the mounting area.
- 3. Remove the suction cup protective film.
- 4. Adjust the angle of the mount using the thumbscrews.
- 5. Pull the suction cup lever up to release suction.
- 6. Plug the power cord into the device and the vehicle's 12-volt power source.
- 7. Slide the device onto the mount.
- 8. Place and hold the mount suction cup against the mounting surface.
- 9. Press the suction cup lever down until it snaps into place.
- 10. Adjust the device so that it can be easily seen and does not block the driver's line of sight.

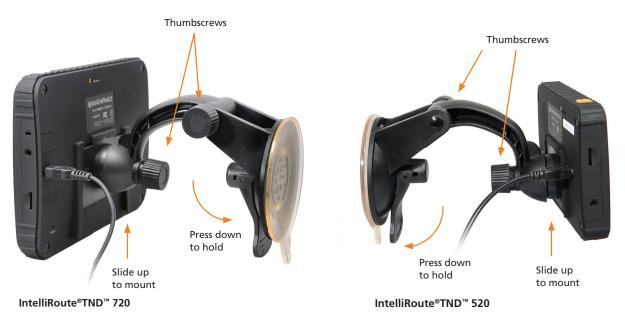

IntelliRoute®TND<sup>™</sup> 520

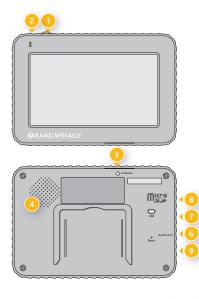

### IntelliRoute®TND<sup>™</sup> 720

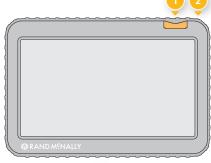

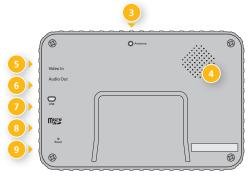

### Your IntelliRoute<sup>®</sup> TND<sup>™</sup>

### Power Button

Press and hold to turn on or off. While the device is running, the power button can also be used for quick access to certain features with one quick tap. See page 9 for **Quick Power Press** settings.

### 2 Battery Power Indicator

A red light indicates the battery is charging and blinks when the battery is low; a green light indicates the battery is fully charged.

### External GPS Port

Used with an optional GPS antenna.

4 Speaker

### 5 Video Input (720 only)

Connect to optional blind spot camera.

**Note:** When a camera is connected, tap the camera icon in the upper left corner of the map screen to view. A quick tap on the power button adjusts the brightness of the camera image.

### 6 Audio Output

Connect to optional external speaker.

### 0 Mini-USB Port

Connect the charger or the USB cord.

### SD Card Slot

For future use, as needed.

### Preset Button

Use the reset button on the back of the device to restart. This will cancel the current route, but preferences, address book, and other personal data will be saved.

### **Start Your Device**

Each time you turn on your device, the Warning and Legal Consent window displays.

- To view short tutorial on device use, tap **Tutorial**.
- Tap Accept, or if you turned the device off while on a route, tap Accept and Continue Previous Route.

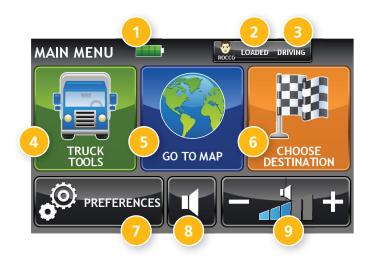

### Main Menu

### **Battery Power Indicator**

### Load Option\*

Specify in **Preferences** whether the trailer is always loaded or whether you want to be prompted each time a route is calculated. (See page 8). (Does not display if load option is set to **Always Loaded**.)

### Driver Status\*

Select driver status.

Note: Set Driver Status to Automatic to start/stop driving timers when the vehicle moves/stops. (See page 8). However, when the driver status is set to **Automatic** mode, tapping the driver status buttons on the Main Menu temporarily overrides the automatic setting.

### 4 Truck Tools

Select to enter truck information, set warnings, and access other tools. (See page 5.)

### 互 Go To Map

Tap to view location on the map.

### 6 Choose Destination

Tap to select an address or point of interest (POI).

### Preferences

Tap to set device, route, or map options. (See page 5.)

### Oute/Unmute the Speaker

Tap to mute or unmute spoken instructions. Note: You can also tap this icon when it appears on the map screen to mute/unmute.

### 9 Volume

Tap to increase or decrease spoken instructions volume.

**Note:** You can also mute the speaker from the map screen

when you see . Tap to unmute

\*Note: Not available in Car Mode.

### Tap $\neg$ and $\neg$ to view the options. 1.

- 2. Tap the option to be set.
- Enter the new information. 3.
- 4. Tap **Back S** to save changes.

# **Truck Tools**

### Truck Info

| Hazmat Type              | 6 |
|--------------------------|---|
| Height                   | 6 |
| Number of Axles          | 6 |
| Trailers                 | 6 |
| Truck ETA Adjustment     | 6 |
| Weight (Empty)           | 6 |
| Weight (Loaded)          | 6 |
| Width                    |   |
| Warnings                 |   |
| Auto Dismiss Warnings    | 7 |
| Construction Area        |   |
| Crossing State Border/   |   |
| Time Zone Change Warning | 7 |
| Curve Warnings           |   |
| Driving Day              | 7 |
| Engine Brake Warnings    | 7 |
| Hill Warnings            | 7 |
| Narrow Road Warnings     | 7 |
| On Duty Day              | 7 |
| On Duty Week             | 7 |
| Speed                    |   |
| Speed Limit Display      | 7 |
| State Border Alert       | 7 |
| Tollbooth Alert          | 7 |
| Warning/Alert Prompts    | 7 |
| Warning Display Size     | 7 |
| Weigh Station            | 7 |
|                          |   |

### Dev

General

Page

| vice Preferences |
|------------------|
|------------------|

About .....9 Align screen ......9 Brightness ......8

Day/Night Map Color ......8

GPS Status ......9 Keyboard ......9 Language .....9 Load Option ......8 Mileage Log ......8 My Custom POIs ......8 Quick Power Press ......9 Reset Truck Timers ......8

Screen Click ......9 Screen Snapshot Button ......9 Team Driving......8 Tutorial ......9

Update Driver Status ......8 Voice Name ......9 Yard Time Zone ......8

| Page |
|------|
|------|

### **Device Preferences**

Page

### Route

| Avoid List                | 10 |
|---------------------------|----|
| Cross-Country Borders     | 10 |
| Dirt Roads                | 10 |
| Fast Recalc               | 10 |
| Ferries                   | 10 |
| Freeways                  | 10 |
| Junction View Distance    | 10 |
| Recalculation             | 10 |
| Route                     | 10 |
| States/Provinces to Avoid | 10 |
| Tollways                  | 10 |
| Truck ETA Adjustment      | 10 |
| Tunnels                   | 10 |
| Turn Announcements        | 10 |
| Turn View Distance        | 10 |
| U-Turns                   | 10 |
|                           |    |

### Map

| Address Book Icons | 11 |
|--------------------|----|
| Car lcon           | 11 |
| Map Auto Zoom      | 11 |
| POI Icons          | 11 |
| Route Color        | 11 |
| Truck Icon         | 11 |
| Truck POI Icons    | 11 |

| Truck Info      | Options                                                                                                    | Truck Info      | Options                                                                                                    |
|-----------------|----------------------------------------------------------------------------------------------------|-----------------|----------------------------------------------------------------------------------------------------|
| Hazmat Type     | None<br>Explosives<br>Gases                                                                                                    | Width           | Use the + and - buttons or enter a numeric value by tapping the calculator.                                                                                                    |
|                 | Flammable Liquids<br>Flammable Solids<br>Oxidizers<br>Poison<br>Radioactive<br>Corrosives                                                                                                | Trailers        | Straight<br>48'<br>53'<br>Double<br>Triple                                                                                                    |
| Weight (Empty)  | Other<br>PIH<br>Use the + and - buttons or enter a numeric<br>value by tapping the calculator.                                                                                           | ETA Adjustment  | Increase ETA more<br>Increase ETA some<br>ETA ok<br>Decrease ETA some<br>Decrease ETA more                                                                                                    |
| Weight (Loaded) | Use the + and - buttons or enter a numeric<br>value by tapping the calculator.<br>See <b>Load Option</b> in<br><b>Preferences &gt; General</b> (page 8)<br>or on the Main Menu (page 4). |                 | Set adjustments to your ETA due to weather<br>or traffic conditions. You can add (increase)<br>time to make the trip take longer or<br>subtract (decrease) time to make the trip<br>take less time. |
| Height          | Use the + and - buttons or enter a numeric value by tapping the calculator.                                                                                                    | Number of Axles | Use the + and the - buttons.                                                                                                    |

| Warnings              | Options                                                                                                    | Warnings                                                                             | Options                                                                                                    |
|-----------------------|----------------------------------------------------------------------------------------------------|--------------------------------------------------------------------------------------|----------------------------------------------------------------------------------------------------|
| Warning/Alert Prompts | None<br>Audio & Visual<br>Visual<br>Audio                                                                    | Crossing State Border/<br>Timezone Change Warning                                    | Off<br>On                                                                                                    |
| Auto Dismiss Warnings | Never<br>After 10 seconds<br>After 30 seconds<br>Height and weight violations will not be<br>auto dismissed. | Tollbooth Alert<br>Weigh Station                                                     | Set warning distance to toll booths<br>by using the + and - buttons.<br>Set warning distance to weigh stations      |
| Warning Display Size  | Full screen<br>Small bar<br>Height and weight restrictions will always<br>display in full screen.            | Construction Area                                                                    | by using the + and - buttons.<br>Set warning distance to construction<br>areas by using the + and - buttons.        |
| Curve Warnings        | Set warning distance to curves by using the + and - buttons.                                                 |                                                                                      | Construction information is based on<br>RoadWork™ data distributed through the<br>Rand McNally Dock. (See page 52.) |
| Hill Warnings         | Set warning distance to hills by using the + and - buttons.                                                  | Speed                                                                                | Set warning distance to speed limit<br>changes by using the + and - buttons.                                        |
| Engine Brake Warnings | Set warning distance to locations where<br>engine braking is prohibited and by using<br>the + and - buttons  |                                                                                      | Set the amount over the posted limit at which the warning appears.                                                  |
| Narrow Road Warnings  | Set warning distance to narrow roads by using the + and - buttons.                                           |                                                                                      | Set a user-defined maximum speed to be warned whenever the truck exceeds                                            |
| Driving Day           | Set when to be warned before reaching the driving hours limit.                                               |                                                                                      | that speed, regardless of posted speed limits.                                                                      |
| On Duty Day           | Set when to be warned before reaching the duty hours limit.                                                  |                                                                                      |                                                                                                    |
| On Duty Week          | Set when to be warned before reaching the duty week limit.                                                   | <b>Note:</b> To turn warnings off completely, tap the - button until "off" displays. |                                                                                                    |
| Speed Limit Display   | None<br>Truck only (limited)<br>Show car (if no truck limit is available)                                    |                                                                                      |                                                                                                    |
| State Border Alert    | Set warning distance to state borders by using the + and - buttons.                                          |                                                                                      |                                                                                                    |

| General Preferences | Options                                                                                                    | General Preferences  | Options                                                                                                    |
|---------------------|----------------------------------------------------------------------------------------------------|----------------------|----------------------------------------------------------------------------------------------------|
| Vehicle Type        | Truck<br>Car                                                                                                    | Update Driver Status | Automatic<br>Main Menu buttons                                                                                                    |
|                     | Controls how routes are calculated.                                                                                                    |                      | Specify how driver status is changed.                                                                                                    |
|                     | <i>Note:</i> Some tools and settings may not be available in car mode.                                                                                                    |                      | <b>Note:</b> When in Automatic mode,<br>tapping the driver status buttons on the<br>Main Menu will temporarily override<br>the automatic setting.                                                            |
| Yard Time Zone      | Hawaii<br>Alaska                                                                                                    |                      | 5                                                                                                    |
|                     | Pacific Time<br>Arizona                                                                                                    | Reset Truck Timers   | Automatic<br>Manual                                                                                                    |
|                     | Mountain Time                                                                                                    |                      |                                                                                                    |
|                     | Central Time<br>Eastern Time                                                                                                    | Mileage Log          | Truck only                                                                                                    |
|                     | Indiana (East)                                                                                                    |                      | Car only<br>Truck & Car                                                                                                    |
|                     | Atlantic (Canada)<br>Newfoundland                                                                                                    |                      | Don't log                                                                                                    |
| Team Driving        | Turn team driving on and set profiles                                                                                                    |                      | See page 44 for mileage.                                                                                                    |
|                     | to keep separate driving timers for two team members.                                                                                                    | Load Option          | Prompt<br>Always loaded                                                                                                    |
| Day/Night Map Color | Always day<br>Always night<br>Automatic                                                                                                    |                      | Specify whether mileage should be<br>calculated with the truck empty, always<br>loaded, or whether to display a prompt<br>for each route. When set to Prompt, each<br>time you tap Begin New Route, a window |
| Brightness          | Set separately for day and night modes.                                                                                                    |                      | displays asking if the truck is loaded or empty.                                                                                                    |
| My Custom POIs      | Tap Manage Custom POIs to specify how<br>custom POIs are displayed on the map: set<br>image, warning distance, warning type,<br>and street/city/state level map display.<br>See page 53 for Custom POIs. |                      |                                                                                                    |

| General Preferences    | Options                                 | General Preferences | Options                                                                         |  |
|------------------------|-----------------------------------------|---------------------|---------------------------------------------------------------------------------|--|
| Screen Click           | Click off<br>Click on                   | Quick Power Press   | POI along route<br>Screen snapshot<br>Main Menu                                 |  |
| Tutorial               | View on-device tutorial                 |                     | Show map                                                                        |  |
| Keyboard               | ABC<br>Computer (QWERTY)                |                     | Toggle mute<br>Save current location<br>Tell Rand                               |  |
| Voice Name             | Samantha<br>Tom (English only)          |                     | Press the power button for 1 second to access these screens at any time.        |  |
| Language               | English                                 | Align screen        | Calibrate the touch screen.                                                     |  |
|                        | Spanish<br>French                       |                     | <b>Note:</b> Select this option if your TND seems to have buttons that are hard |  |
|                        | For the screen and spoken instructions. |                     | to tap.                                                                         |  |
| Units                  | U.S. Standard                           | GPS Status          | Tap to show details about your location.                                        |  |
|                        | Metric                                  | About               | Tap to show version information                                                 |  |
| Clock Setting          | 12-hour clock<br>24-hour clock          |                     | and copyrights.                                                                 |  |
| Screen Snapshot Button | Off<br>On                               |                     |                                                                                 |  |

| Route Preferences          | Options                                                                                                    | Route Preferences         | Options                                                                                                    |
|----------------------------|----------------------------------------------------------------------------------------------------|---------------------------|----------------------------------------------------------------------------------------------------|
| truck routing. Use the opt | for your device are already optimized for<br>ions below to fine-tune these settings.<br>roadway or maneuver set to Avoid if the                                                | Ferries                   | Allow ferries<br>Avoid ferries                                                                                                    |
|                            | tains these types of roads or the route is                                                                                                    | States/Provinces to Avoid | Tap the bottom right corner to access<br>a list of states/provinces. Check the box                                                                                             |
| Turn Announcement          | Set three distances at which you want<br>to be warned about an upcoming turn.<br>The first announcement will be the farthest<br>from the turn and the third the closest to it. | Cross-Country Borders     | to avoid.<br>Allow cross borders<br>Avoid cross borders                                                                                                    |
| Truck ETA Adjustment       | Increase ETA more (by 15%)<br>Increase ETA some (by 5%)<br>ETA ok                                                                                                    | Dirt Roads                | Allow dirt roads<br>Avoid dirt roads                                                                                                    |
|                            | Decrease ETA some (by 5%)<br>Decrease ETA more (by 10%)                                                                                                    | Tunnels                   | Allow tunnels<br>Avoid tunnels                                                                                                    |
|                            | Set adjustments to your ETA due to<br>weather or traffic conditions. You can<br>add (increase) time to make the trip<br>take longer or subtract (decrease) time                | Avoid List                | Tap on the map and select a road segment to add it to the Avoid List. (See page 23.)                                                                                           |
| Recalculation              | to make the trip take less time.<br>Manual recalculate<br>Auto recalculate                                                                                                    | Fast Recalc               | Off<br>On<br>Fact recalc calculates a route to a midpoint                                                                                                    |
| Route                      | Fastest route<br>Shortest route                                                                                                    |                           | between your location and the destination,<br>rather than recalculating the entire route<br>from scratch. Best used on a long route                                            |
| Freeways                   | Allow all (default)<br>Avoid freeways                                                                                                    |                           | that has short distances between intersections.                                                                                                    |
|                            | Prefer freeways<br>Avoid small roads                                                                                                    | Junction View Distance    | Set the distance before the maneuver at which the highway junction view                                                                                                    |
| Tollways                   | Allow tollways<br>Avoid tollways                                                                                                    |                           | screen appears.                                                                                                    |
| U-Turns                    | Allow u-turns<br>Avoid u-turns                                                                                                    | Turn View Distance        | Set the distance before the maneuver at<br>which the local street turn view screen<br>appears. (Note: In 3D map view, this<br>warning is not needed and will be<br>turned off. |

| Map Preferences | Options                                                                                                    | Map Preferences    | Options                                                                                                    |
|-----------------|----------------------------------------------------------------------------------------------------|--------------------|----------------------------------------------------------------------------------------------------|
| Map Auto Zoom   | Off<br>On, auto scale<br>On, street scale<br>On, city scale<br>On, county scale                                                                                                    | Address Book Icons | Off<br>On<br>Address book entries appear as pushpin                                                                                                    |
|                 | Set to auto scale to keep the current<br>vehicle position and the next turn<br>in the map view at all times. Set to<br>street/city/county scale to specify the<br>maximum scale of the zoom. | Truck Icon         | icons unless they are assigned to a group.<br>Grouped entries appear as folders.<br>(See page 19.)<br>Use the arrows to select different icons to<br>display when using the truck setting. |
|                 | <b>Note:</b> Map redraw speed is impacted<br>by autozoom choice, especially when<br>combined with 3D map display option.<br>Turn it off for quicker display.                                 | Car Icon           | Use the slider to change the color.<br>Use the arrows to select different icons to<br>display when using the car setting.<br>Use the slider to change the color.                           |
| POI Icons       | Off<br>On                                                                                                    | Route Color        | Use the slider to select.                                                                                                    |
|                 | Select icons to display on map                                                                                                    |                    |                                                                                                    |
|                 | <i>Select restaurants, banks, and consumer</i><br>POIs ("Other" category) to display on<br>the map.                                                                                          |                    |                                                                                                    |
| Truck POI Icons | Off<br>On                                                                                                    |                    |                                                                                                    |
|                 | Select travel centers, service, weigh stations and truck POIs to display on the map.                                                                                                    |                    |                                                                                                    |

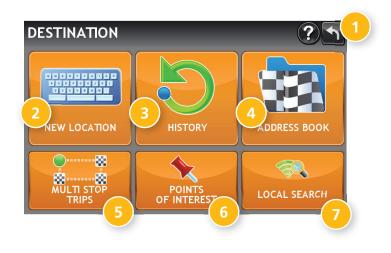

### Destinations

To access this window from the Main Menu, tap **Choose Destination**.

1 Back

Tap to return to the Main Menu.

### 2 New Location

Tap to route to a new location by address, city center, intersection, or latitude/longitude. (See page 14.)

### 8 History

Tap to route to a recently entered location.

### 4 Address Book

Tap to view a list of saved locations. (See page 18.)

### 5 Multi-Stop Trips

Tap to view a list of saved multi-stop trips or to create a new one. (See page 20.)

### Points of Interest/POIs

Tap to search for a point of interest (POI) such as a gas station, restaurant, etc. (See page 25.)

### Local Search

Tap to search for local businesses, restaurants, and more by name or keyword. (**Note:** Wi-Fi connection required.) (See page 29.)

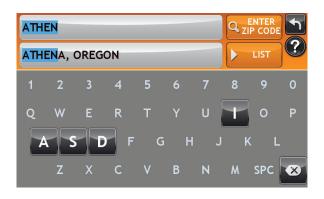

### LIST

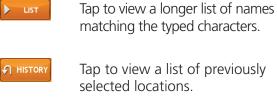

Add a space.

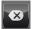

Delete last character and move back one space.

Type an apostrophe, hyphen, or other symbol.

### **Helpful Tips on Entering Addresses**

### **Auto-Complete Feature:**

Enter the first few characters in a name and a short list displays a couple of names that start with the typed characters.

On the keyboard, the only keys available are for the next valid characters in a search name.

Continue entering characters until the searched-for name displays in the list. Tap on the name to select it.

### Cities:

Some cities with common names such as "Athens" have several types of names associated with a city.

If a name does not display, continue typing characters until the name you are looking for displays in the list.

### Streets:

If the next letter in the street name can not be selected on the keyboard, tap **Expand Search** to search a greater area.

The **Expand Search** button can also help locate addresses that may actually be in a different town, spelled slightly differently, or in a neighboring town.

Note: If you're entering a State or County Route, it's typically best to first either enter the State or County initials (for example, State Road 535 would be entered as "SR") but you may also need to try other options, such as "State Road" or "CA" for California, for example.

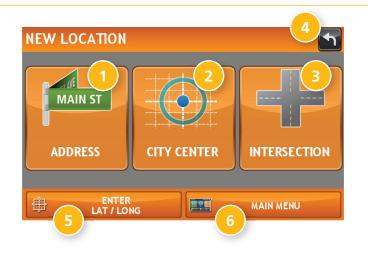

### **New Location**

### 1 Address

Tap to route to an address by entering the city, street, and number, or by entering the zip code and street. (See page 15.)

### 2 City Center

Tap to route to a city center. (See page 16.)

### Intersection

Tap to route to two intersecting roads in a city. (See page 16.)

### 4 Back

Tap to return to the previous window.

### Enter Lat/Long

Tap to route to a location by latitude and longitude. (See page 17.)

### Menu

Tap to return to the Main Menu.

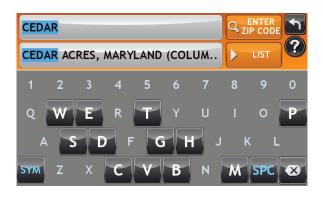

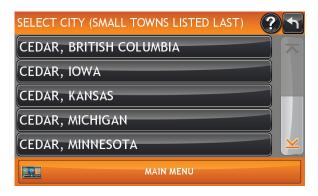

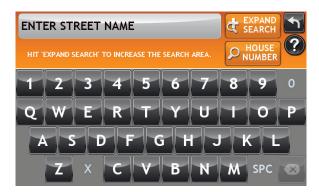

### Search for an Address

- 1. Tap Choose Destination > New Location > Address.
- 2. Type the first few characters in the city name. As you type, a short list of matching city names displays.
- 3. Tap on a city to select it.
  - If the city is not displayed on the short name list, continue typing characters in the city name or tap **List** to display a long list of city names. Use the up and down arrows to view all cities/states. Tap on a city to select it.
  - On the next use, the city name selected in the previous search displays. Tap on the city name to search for a location in the city.

**Note:** If a city name appears twice within a state, you may need to check both for your specific address.

- 4. Or tap **Enter Zip Code**. Type the zip code.
- 5. Type the first few characters in the street name, or if the next characters of the street name cannot be selected on the keyboard, tap **Expand Search** and search a wider area.
- 6. Tap on the street name from the displayed list. Or tap house number to enter the house number first. (This changes the default house number first. Tap **Street** on the next entry to reset the default to street first.)
- Tap the house number or tap Select Crossroad to enter an intersecting street, or tap List to show a list of address ranges. Tap on house number range from the list.
- 8. The Confirmation Window displays. (See page 30.)
- 9. Tap **Begin New Route** to navigate to the location.

| SELECT CITY (SMALL TOWNS LISTED LAST) | ? 1 |
|---------------------------------------|-----|
| CEDAR, BRITISH COLUMBIA               |     |
| CEDAR, IOWA                           |     |
| CEDAR, KANSAS                         |     |
| CEDAR, MICHIGAN                       |     |
| CEDAR, MINNESOTA                      |     |
| MAIN MENU                             |     |

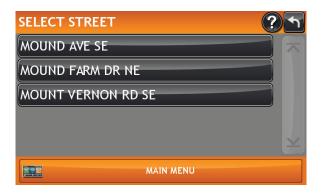

| SELECT INTERSECTING STREET |   |
|----------------------------|---|
| 30TH ST SE                 | ~ |
| 31ST ST SE                 |   |
| 32ND ST SE                 |   |
| 33RD ST SE                 |   |
| 34TH ST SE                 | × |
| MAIN MENU                  |   |

### **Route to a City Center**

- 1. Tap Choose Destination > New Location > City Center.
- 2. Type the first few characters in the city name.
- Tap on the city/state name. The Confirmation Window displays. (See page 30.)
- 4. Tap **Begin New Route** to navigate to the location.

### Route to an Intersection

- 5. Tap Choose Destination > New Location > Intersection.
- 6. Type the first few characters in the city name.
- 7. Tap on the city name.
- 8. Type the first few characters in the primary street name, or if the next characters of the street name cannot be selected on the keyboard, tap **Expand Search** and search a wider area.
- 9. Tap on the street name in the list.
- 10. Type the first few characters in the intersecting street name.
- 11. Tap on the intersecting street name. The **Confirmation Window** displays. (See page 30.)
- 12. Tap **Begin New Route** to navigate to the location.

# 3. Destinations > Addresses

| ENTER GEOGRAPHIC COORDINATE: ? |                                                                                   |  |
|--------------------------------|-----------------------------------------------------------------------------------|--|
| LATITUDE:                      | GO                                                                                |  |
| LONGITUDE:                     | SAMPLE:<br>(LAT) 34.0498 OR<br>34*2'59" N<br>(LONG) -117.34567 OR<br>117*20'44" W |  |
| MAI                            | N MENU                                                                            |  |

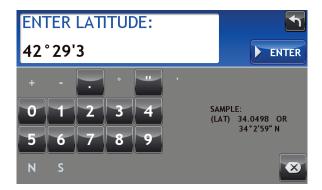

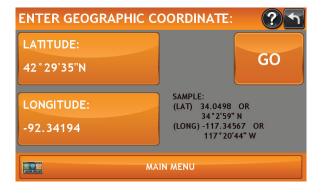

### Route to a Latitude/Longitude

- 1. Tap Choose Destination > New Location > Enter Lat/Long
- 2. Tap in the **Latitude** field.
- 3. Enter the latitude of the location and tap **Enter**.
- 4. Tap in the **Longitude** field.
- 5. Enter the longitude of the location and tap **Enter**.
- 6. Tap Go. The Confirmation Window displays. (See page 30.)
- 7. Tap **Begin New Route** to navigate to the location.

**Note:** There are two ways to enter latitude/longitude: by decimal degrees or by degrees, minutes, and seconds.

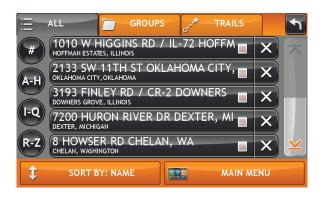

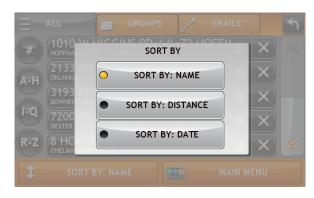

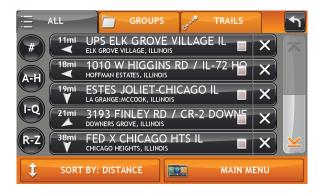

### **Address Book**

**Add Locations** to the Address Book from the **Confirmation Window** (See page 30.):

- 1. Tap Save to Address Book.
- 2. Tap **Yes** to accept the default name or tap **No** to display a keyboard.
- 3. Type the name of the location and tap **Enter** to save the location in the Address Book. The Confirmation Window re-displays.

### Entries

- 1. Tap **Choose Destination** > **Address Book**. Entries are alphabetically sorted by name.
- 2. To sort by distance or date, tap **Sort By**.
- 3. Select Sort By: Distance or Sort By: Date.

**Note:** Use the up and down arrows to scroll through the list or use the alphabet buttons on the left.

Note: The notepad icon indicates a note has been added for this location.

### **Route to an Address Book Location**

- 1. Tap Choose Destination > Address Book.
  - Tap on the All Addresses tab or
  - Tap on the **Groups** tab.
- 2. Tap on an address to select it. The **Confirmation Window** displays. (See page 30.)
- 3. Tap **Begin New Route** to navigate to the location.

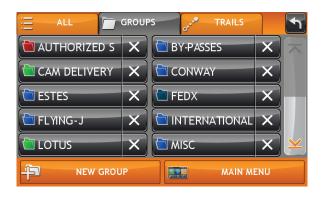

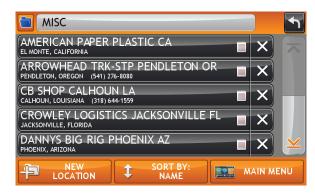

### Create a Group

- 1. Tap Choose Destination > Address Book.
- 2. Tap on the **Groups** tab.
- 3. Tap New Group.
- 4. Type the group name.
- 5. To select a different color folder, tap
- 6. Tap on a color, then tap **Close**.
- 7. When finished, tap **Enter**.

Tap on the  $\times$  next to a group to delete the group. Addresses will still be saved in the Address Book.

**Note:** You can also choose to display address book icons on the map. (See page 11.)

### Add an Address to a Group

- 1. Tap Choose Destination > Address Book.
- 2. Tap the **Groups** tab.
- 3. Tap on the group you want to add an address to.
- 4. Tap New Location.
- 5. Tap Enter New Address, History, Address Book, or POI.
- 6. If you selected:
  - **History**, **Saved**, or **POI**, the selected location is added to the group.
  - Enter a New Address, tap **Yes** to accept the default name or tap **No** to display a keyboard and enter a new name.

### Remove an Address From a Group

- 1. Tap Choose Destination > Address Book.
- 2. Tap on the **Group** tab.
- 3. Tap on the Group you want to remove the address from.
- 4. Tap on the  $\times$  next to the address to be removed.
- 5. Tap **Yes**.

# 3. Destinations > Multi-Stop Trips

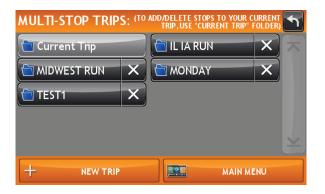

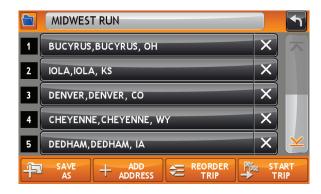

### Create a Multi-Stop Trip

- 1. Tap Choose Destination > Multi-Stop Trips.
- 2. Tap New Trip.
- 3. Type the trip name.
- 4. To select a different color folder, tap
- 5. Tap on a color, then tap **Close**.
- 6. When finished, tap **Enter**.

Note: A multi-stop trip can include up to 50 stops.

### Add a Stop

**Note:** You can add locations in the order you want to route to them or reorder stops later (See page 21.)

From the Main Menu:

- 1. Tap Choose Destination > Multi-Stop Trips.
- 2. Tap on the route.
- 3. Tap Add Address.
- 4. To add an address, tap Enter New Address, History, Address Book, or POI.
- 5. A Confirmation Window asks if you want to add another stop. Tap:
  - Yes to add another stop
  - **No** if the route is complete.
- 6. Tap **Back** to save changes.

### **Remove a Stop**

- 1. Tap Choose Destination > Multi-Stop Trips.
- 2. Tap on the route.
- 3. Tap on the  $\mathbf{X}$  next to the stop to be removed.
- 4. Tap **Yes**.

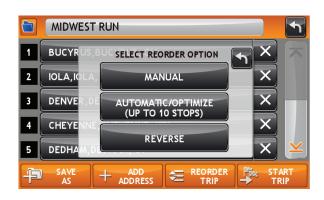

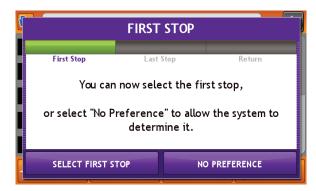

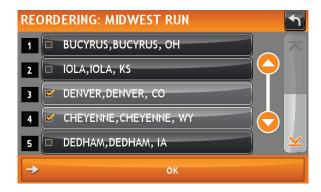

### **Reorder Routes**

### **Optimize Automatically**

After all locations have been added to a multi-stop trip, you can run the optimizer wizard to organize your trip.

- 1. Tap Choose Destination > Multi-Stop Trips.
- 2. Tap on the route you want to optimize.
- 3. Tap Reorder Trip.
- 4. Tap Automatic/Optimize.
- 5. Tap Select First Stop and select the first stop, or No Preference.
- 6. Tap **Select Last Stop** and select the last stop, or **No Preference**.
- 7. Tap **Yes** to return to your current location to complete the route or **No** to complete the route at the last stop.
- 8. Tap **Start Trip** to begin the route.

Note: There is a limit of ten stops that can be optimized automatically.

### **Reorder a Route Manually**

- 1. Tap Choose Destination > Multi-Stop Trips.
- 2. Tap on the route you want to optimize.
- 3. Tap Reorder Trip.
- 4. Tap Manual.
- 5. Tap on the stop to be moved and tap the arrows to move stops up or down.
- 6. When finished, tap **OK**.
- 7. Tap **Start Trip** to begin the route.

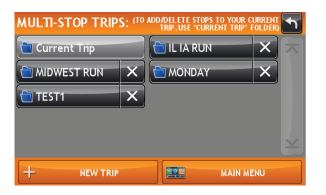

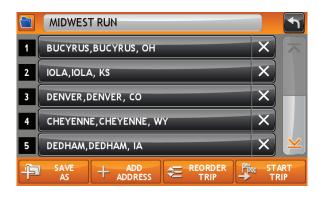

|            | You have arrived at your destination on the right side: |   |
|------------|---------------------------------------------------------|---|
| - <u>-</u> | Bucyrus<br>Bucyrus, OH                                  |   |
|            | NEXT STOP:<br>Grinnell<br>Grinnell, IA                  |   |
| 2          | NEXT STOP SKIP NEXT STOP END CURRENT                    | 8 |

### Select and Run a Saved Route

- 1. Tap Choose Destination > Multi-Stop Trips.
- 2. Tap on the route to select it.
- 3. Tap Start Trip. The Confirmation Window displays. (See page 30.)
- 4. Tap **Begin New Route** to navigate to the location.
- 5. The IntelliRoute<sup>®</sup> TND<sup>™</sup> calculates the route to your first stop. When you have reached the stop, a message displays.
- 6. Tap:
  - Next Stop To calculate a route to the next stop in the route.
  - **Skip Next Stop** To skip the next stop and calculate a route to the stop after the next one.
  - End Current Trip To end the route at the current stop.

**Note:** To view your entire trip, select **Summary Map View** from the Route Display Options. (See page 34.)

### **Delete a Route**

- 1. Tap **Choose Destination** > **Multi-Stop Trips**. The Multi-Stop Trips window displays.
- 2. Tap on the  $\times$  next to the route to be deleted.
- 3. A confirmation message displays.
- 4. Tap:
  - Yes to delete the route.
  - No to keep the route.

# 3. Destinations > Tap Map

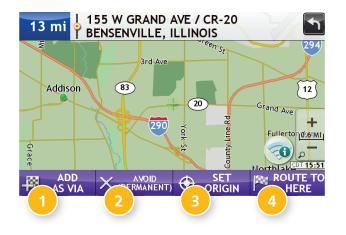

### Tap on the Map

When you tap on the map screen, the crosshairs 🕂 display.

### \rm 🚺 Add as Via

Add a via—an interim stop between the origin and the destination.

### 2 Avoid

If the location is along the current route, the location is temporarily blocked and added to the Avoid List. (See page 10.) Tap the location and choose Remove Avoid to remove the block.

If the location is not along the current route, the avoid will be permanent.

### Set Origin

Tap to set the location as the starting point of the route.

### Boute to Here

Tap **Begin New Route** to navigate to the location.

## 3. Destinations > Set Home

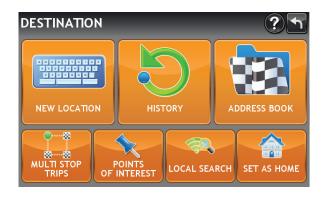

### Set Home

**Note:** Only available in Car mode. May not appear on all devices. (See page 8.)

### **Current Location**

1. Tap **Choose Destination** > **Set as Home**.

The current location is saved in your Address Book as **Home**. The button changes to **Take Me Home**.

2. Tap the **Take Me Home** button to calculate a route from your current location to your home location.

### **Another Location**

- 1. Tap Choose Destination.
- 2. Search for and select a location.
- 3. On the Confirmation Window, tap Set Origin. (See page 30.)
- 4. Tap Choose Destination > Set as Home.

The selected location is saved in your Address Book as **Home**. The button changes to **Take Me Home**.

5. Tap the **Take Me Home** button to calculate a route from your current location to your home location.

To reset to a new **Home**, simply delete the Home entry from your Address Book and then repeat the steps above.

# 3. Destinations > POIs

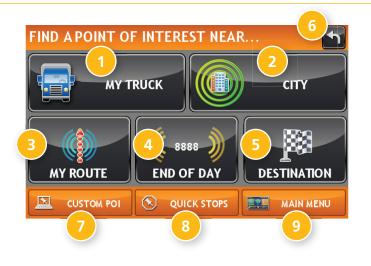

### Points of Interest (POIs)

### 1 My Truck/Near Car

Tap to search for a point of interest near the current vehicle location.

### 2 City

Tap to search for a point of interest in a city.

### B My Route

Tap to search for a point of interest along the vehicle route.

### 4 End of Day

Tap to search for a point of interest along the last 30 minutes of your route. This search is based on your remaining driving hours in **Truck Tools** > **Timers**. (See page 43.)

Note: Not available in Car mode.

### 5 Destination

Tap to search for a point of interest near the route destination.

### 6 Back

Tap to return to the previous window.

### Oustom POI

Tap to select a custom POI location. (See page 53.)

### Quick Stops

Tap to find a truck-friendly POI near the current truck location. (See page 26.)

### 🧿 Main Menu

Tap to return to the Main Menu.

# 3. Destinations > POIs

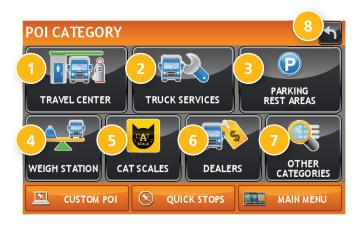

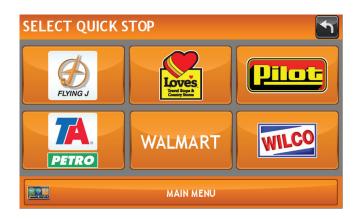

### Points of Interest (POIs)

### Travel Center

Tap to search for a travel center with truck amenities. See page 28 to filter by amenities.

2 Truck Services Tap to search for a truck services POI. See page 28 to filter by amenities.

### Parking & Rest Areas

Tap to search for truck parking or a rest stop.

Weigh Station Tap to search for a truck weigh station.

**5 CAT Scales** Tap to search for a CAT scale location.

Observe the search for a truck dealership.

Other Categories Tap to select a consumer (non-truck) related point of interest.

8 Back

Return to previous window.

| SELECT CATEGORY | <b>1</b>           |  |  |
|-----------------|--------------------|--|--|
| ŧ≡ ALL          | DIESEL FUEL        |  |  |
| GAS STATION     | RESTAURANT         |  |  |
|                 |                    |  |  |
| 🛐 BANK/ATM      | CAR DEALER/        |  |  |
| COFFEE SHOP     | HOSPITAL / PARENCY |  |  |
| MAIN MENU       |                    |  |  |

# SELECT POINT OF INTEREST

### **Other Categories**

- 1. Tap Choose Destination > Points of Interest.
- 2. Select a search type (**My Truck/My Car**, **City**, **My Route**, **End of Day**, or **Destination**).
- 3. Tap Other Categories.
- 4. Tap on a category. (For example, tap Hospital/Emergency.)
- 5. If necessary, tap on a subcategory type. (For example, tap Pharmacy.)
- 6. Tap on a location from the list
  - or
- 7. Tap **All**.
- 8. Tap on the **Spell** button to display the keyboard.
- 9. Type the first characters in the POI name.
- 10. Tap on the **POI** name in the displayed list.
- 11. Tap on a location from the list.

| Travel Center                                               | ?              |
|-------------------------------------------------------------|----------------|
| 9mi<br>DES PLAINES OASIS 7-11 WB<br>I-90 MM 5 WB; IL        |                |
| 9mi<br>DES PLAINES OASIS 7-11 #34710 EB<br>I-90 MM 5 EB; IL | 00000<br>00000 |
| 10mi 🗃 O'HARE OASIS EB<br>I-294 MM 38.5 EB; IL              |                |
| 10mi 🗃 O'HARE OASIS WB                                      | 80000<br>80000 |
| 11mi  → BILL'S VILLAGE MARATHON → BILL'S GREENLEAF; IL      |                |
| SELECT                                                      | MAIN<br>MENU   |

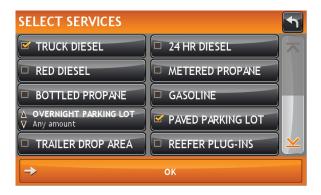

### Select and Filter Travel Center Amenities and Truck Services

Truck-related Travel Center points of interest can include over 70 different types of amenities. To select only the travel centers with the amenities that you are interested in, filter your search results.

- 1. Tap Choose Destination > Points of Interest.
- 2. Select a search type (**My Truck/My Car**, **City**, **My Route**, **End of Day**, or **Destination**).
- 3. Tap Travel Center or Truck Service.
- 4. Tap Select Services.
- 5. Click on the check box of each amenity to be included in the search.
- Tap OK. The Travel Center window displays POI locations with your selected amenities.
- 7. Tap on a location from the list.
- 8. A check next to Filter indicates the search terms have been applied. Tap **Filter** to return to general search results.

### **Rate a Truck Point of Interest**

You can rate truck POIs from the Confirmation Window. (See page 30.)

For each POI, the top row indicates the community rating from fellow drivers for the point of interest. The bottom row indicates your individual rating.

- 1. Tap on the **POI Ratings** button.
- 2. Use and + to rate the facility.
- 3. Tap **Create Comment** and type a personal comment on the facility.
- 4. Tap **Enter** to save the comment.
- 5. Tap **Back** to save changes.

**Note:** You can share ratings with fellow drivers through Rand McNally Dock software for your Mac or PC. (See page 52.)

# 3. Destinations > Local Search

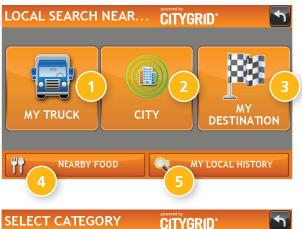

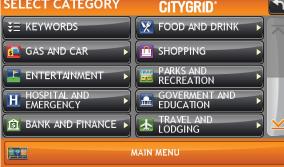

| LOCAL SEARCH HISTORY                              |     |
|---------------------------------------------------|-----|
| BP NEARBY<br>GAS AND CAR: GAS STATION             | ×   |
| MUFFLER NEARBY<br>GAS AND CAR: ALL CAR AND GAS    | ×   |
| BEER NEARBY<br>FOOD AND DRINK: ALL FOOD AND DRINK | ×   |
| DIM SUM NEARBY                                    | ×   |
| ALL NEARBY<br>SHOPPING: CONVENIENCE STORE         | × × |
| CLEAR ALL                                         | NU  |

Note: This feature requires a Wi-Fi connection. (See page 39.)

Use Local Search to search the Internet for a restaurant, business, or any type of location by name, keyword, or category. Tap Choose Destination > Local Search.

Choose whether to search:

1 near your truck

2 in a specific city

3 near your destination

Select a category, or tap **Keywords** to search using a specific name (e.g., "Subway") or a keyword ("sandwich").

4 Tap Nearby Food to show a list of area restaurants based on your current location.

[5] Tap **My Local History** to show a list of previous searches.

# 3. Destinations > Confirmation Windows

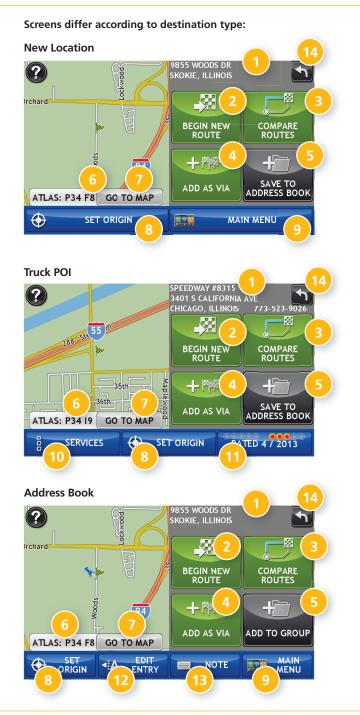

### **Confirmation Windows**

**Destination Address** The selected location address. **Begin New Route** Tap to route to destination. **6** Compare Routes Tap to choose between two routes (See page 31.) 4 Add as Via Add this location as an interim stop between the origin and destination. This automatically makes the current route a multi-stop trip. (See page 20.) 5 Save to Address Book Add the location to the Address Book or add to Address Book group. (See page 18). Atlas Cross-reference to printed Rand McNally Motor Carriers' Road Atlas. (Page numbers apply to the most recent Atlas.) 🕖 Go to Map Tap to view this location on a map. 8 Set Origin Tap to set the location as the starting point of a route. Menu Tap to return to the Main Menu. 10 Services Tap to view amenities at this location. 1 POI Rating Tap to rate or add a comment to this location. (See page 28.) 2 Edit Entry Rename or edit this entry in the Address Book. Note Add a note about this location in the Address Book Back Tap to return to previous window.

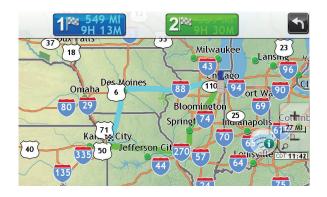

### **Compare Routes**

- 1. From the destination confirmation window, tap **Compare Routes** to view two calculated routes: the primary route and an alternative route.
- 2. The top of the screen displays the total distance and time for each route. Zoom in to get a closer look at each route on the map.
- 3. Tap on #1 or #2 to select that route.

### **Route Map Window**

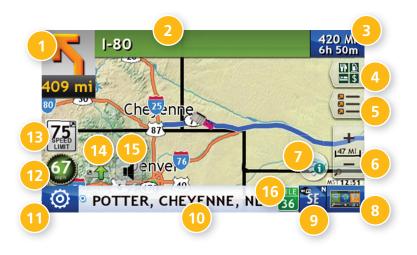

### Next Maneuver

Tap to repeat spoken next maneuver instructions.

### 2 Road Name

Name of street you will turn onto next.

### 8 Miles/Time

Displays remaining distance. Tap to select from: yard arrival time, arrival time, remaining time, yard time, and elevation.

### 4 Exits Quick View

Slide out to show upcoming exit information. (See page 33.)

### Directions Slide-Out List

Tap to select a route display option. (See page 34.)

### 5 Zoom In/Zoom Out

### 🕖 Wi-Fi

Tap to connect and access Wi-Fi services.

### 8 Main Menu

Tap to return to the Main Menu.

### Ompass Direction

Tap to change the map display. An icon in the upper right corner displays the selected option: North up (N), heading up (arrow), or 3D (3). Also displays Wi-Fi status.

### D Road Information

Tap to view current information by city, street, or upcoming intersection.

### City, county, and state

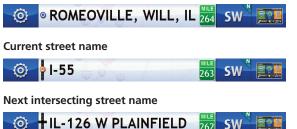

### D Location and Route Options

Tap to see current location information, change route settings, detour, or cancel a route. (See page 38.)

### 2 Current Speed

Tap to display the Virtual Dashboard. Turns red for speed warnings. (See page 35.)

### 追 Speed Limit

Orange for truck limit; white for general limit. Tap to open a "Tell Rand" message about speed limits.

### 🙆 Traffic

Tap to view the Traffic window. (Requires subscription, see page 50.)

### ⑮ Mute

Tap to mute the speaker.

### 💿 Current Mile Marker

Tap to open a "Tell Rand" message.

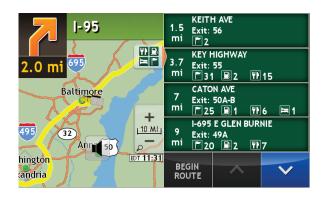

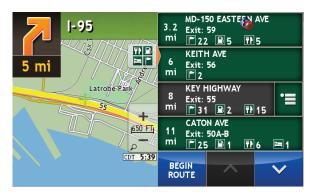

| 📔 ALL 💽 FUEL 🕎 FOOD 🖿 HOTEL🍪                                          |   |
|-----------------------------------------------------------------------|---|
| LATROBE PARK<br>LATROBE PARK TER, BALTIMORE, MARYLAND                 |   |
| PROVIDENT BANK<br>E FORT AVE, BALTIMORE, MARYLAND                     |   |
| LUCA'S CAFE<br>E FORT AVE, BALTIMORE, MARYLAND                        |   |
| BAY-VANGUARD FEDERAL SAVINGS BANK     E FORT AVE, BALTIMORE, MARYLAND |   |
| BAY-VANGUARD FEDERAL SAVINGS BANK<br>E FORT AVE, BALTIMORE, MARYLAND  | × |
| MAIN MENU                                                             |   |

#### **Exits Quick View**

Slide out to show Points of Interest and amenities at upcoming exits. The list displays the distance to the next exit, exit name and number, and a count of available amenities.

1. Tap on an exit to bring up the list icon 🔳 .

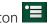

- 2. Tap the icon to display locations by category.
- 3. Tap on any item in the list to route to that location.

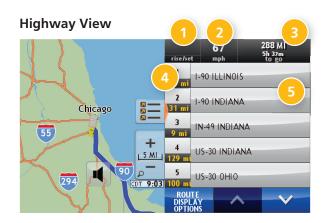

#### Trip Summary (for multi-stop trips)

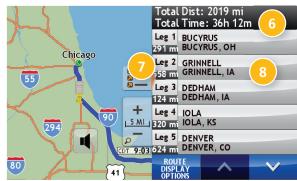

#### Summary Map View (entire trip)

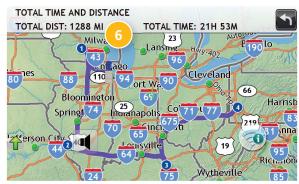

## **Directions Slide-Out List**

#### **Route Display Options**

- 1. When first opened, the slide-out list displays in Detail View.
- 2. Use \_\_\_\_ and \_\_\_\_ to view the instructions.
- 3. To change the display option, tap **Route Display Options**. Select Detail View, Highway View, Trip Summary (for multi-stop trips), or Summary Map View.

#### Rise/Set

Displays the times of sunrise and sunset for your current location.

## 2 MPH

Displays the current vehicle speed, in miles per hour.

## Distance, Time

Displays remaining distance and time.

#### Distance

Displays the distance to the next maneuver and the type of maneuver.

#### Street/Road Name

Displays the street name you will be on after performing the next maneuver. Tap on any item in the list to view it on the map and to detour around it if necessary.

#### O Total Distance and Time

Total distance and time for the entire trip.

#### 🕖 Leg

Number of the leg and distance.

## 3 Leg Destination

Leg destination.

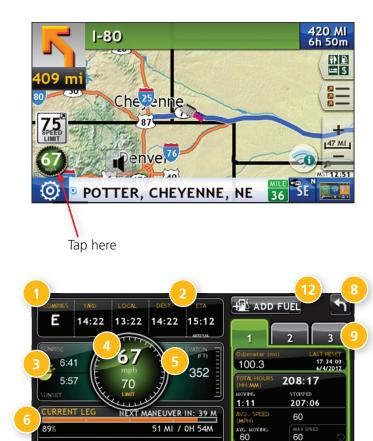

AUTO RESET(3) HR)

## Virtual Dashboard

To show the Virtual Dashboard, tap the Current Speed.

- **1** Current direction of travel.
- Oisplays current times at the yard, current location and destination, as well as estimated time of arrival.
- 3 Sunrise and sunset times based on vehicle location (latitude/longitude) and day.
- Gurrent speed (above) and posted speed limit (below).

**Note:** Turns red when speed limit warning exceeded. (See page 7 to set speed limit alert.)

- 5 Elevation at current location.
- G Percentage of current trip completed, distance to next maneuver, and the number of miles and time spent on the trip to this point.
- Match with truck's odometer to automatically update new fuel logs. Tap the pencil to edit.
- 8 Return to the Route Map Window.
- 9 Gather trip information for up to three trips. Includes odometer settings, hours, and speeds.
- Reset trip information for the selected trip (Tab 1, Tab 2 or Tab 3). (See page 36.)
- Select to automatically reset the information in each tab after the vehicle has remained stationary for the specified number of hours.
- 12 View fuel logs and add fuel purchase information.

ODOMETER

(mi)

327210

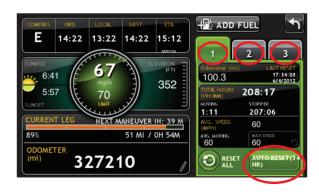

## **Manually Reset Trip Information**

- 1. Tap on the tab you want to reset.
- 2. To set the odometer for the selected tab back to zero, tap **Reset All**.
- 3. Information is captured as you travel the route.

### **Automatically Reset Trip Information**

To reset trip information after the vehicle has remained stationary after a specific number of hours:

- 1. Tap on the tab you want to reset.
- 2. Tap Auto Reset.
- 3. Tap + to increase the number of hours.
- 4. Tap \_\_\_\_\_ to decrease the number of hours.
- 5. To save changes, tap **Change**.
- 6. The Tab displays the auto reset number of hours.

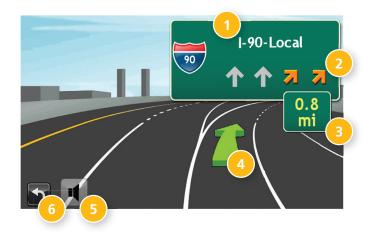

## **Junction View**

When on a route, Junction View displays when you have an upcoming maneuver. Once past the maneuver, Junction View closes and the previous window displays.

- **1** Signs to follow for the next maneuver.
- 2 Number and direction of lanes for the next maneuver.
- 3 Distance to the upcoming maneuver. Distance decreases as you approach the ramp.
- 4 Turn direction arrow.
- 5 Mute the speaker.
- 6 Return to previous window.

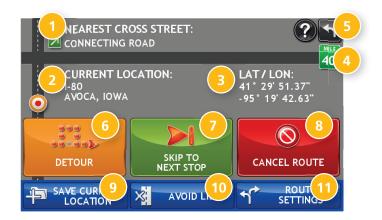

| DETOUR        |                    |
|---------------|--------------------|
| CANCEL DETOUR | 209<br>0.3 mi      |
| NEXT 1 MILE   | OHIO TPKE          |
| NEXT 3 MILES  | OH-5<br>2.4 mi     |
| NEXT 5 MILES  | W MARKET ST / OH-5 |
| NEXT 10 MILES | OH-5<br>750 ft     |
|               |                    |

#### **Location and Route Options**

- 1 Nearest cross street
- 2 Current road you're on, current town you're in
- 3 Latitude and longitude at current location
- Ourrent location by mile marker
- 5 Return to previous window
- 6 Detour

#### Around Part of the Route

- 1. On the left side of the Window, tap the number of miles on the route to be avoided.
- 2. The route is recalculated.

#### Around a Specific Roadway

- 1. On the right side of the Window, tap  $\overline{}$  and  $\overline{}$  to view a list of roads in the current route.
- Tap on one or more roadways to be avoided.
   A check mark of appears in front of each selected road.
- 3. Tap **Detour** to recalculate the route.
- Skip to next stop (for multi-stop trips)
- 8 Cancel current route
- Save current location to the Address Book. (See page 18.)
- 0 Access Avoid List. (See page 10.)
- O Access Route Settings. (See page 10.)

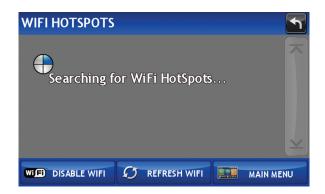

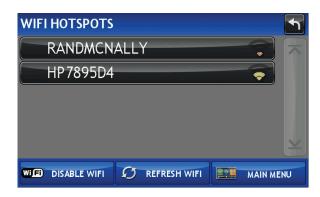

### Wi-Fi

For information on setting up a Wi-Fi hotspot through your cellular phone or laptop computer, please visit **www.randmcnally.com/wifihelp** for basic instructions, or contact your wireless carrier.

**Note:** Wi-Fi connectivity requires a supporting feature and data plan from your wireless service provider. As the user, you are responsible for all data charges. Please contact your wireless service provider to make sure you do not exceed the limits of your data plan.

Once you have established a Wi-Fi hotspot,

- Tap the Wi-Fi icon (3) on the map screen.
   (Also accessible from the **Preferences** menu.)
- 2. Tap **Enable WiFi** to search for available hotspots.
- 3. Tap the hotspot you want to connect to.
- 4. Enter the network password. (**Note:** Many passwords are case sensitive. To access lowercase letters, set the **Keyboard** to **Computer (Qwerty)**. See page 9.)
- 5. Tap **Disable WiFi** to turn Wi-Fi connectivity off. (**Note:** Disable to save battery power.)

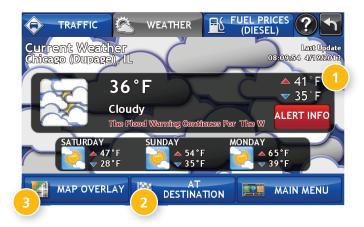

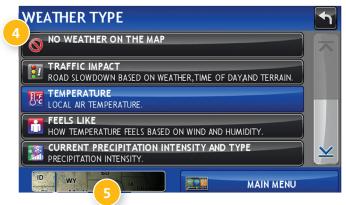

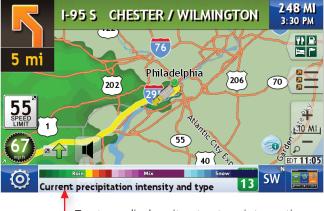

Tap to re-display city, street, or intersection.

#### Weather

#### Notes:

- This feature requires a Wi-Fi connection.
- The refresh speed of the weather display is dependent on the connection speed. Weather information is updated every few minutes while Wi-Fi connection is active.
- Weather display depends on active weather patterns and map zoom level.

To view current weather information and the three-day forecast for your location, tap the Wi-Fi icon ((a)) on the map screen and tap the **Weather** tab.

- 1 View details for current weather alerts.
- 2 View weather information at your destination.

**Note:** You can view weather information at any other location by tapping the map and then the Weather icon.

- 3 Select type of weather overlay to display on the map.
- Gelect from a variety of weather types:
  - No weather (turn off)
  - Traffic impact
  - Temperature
  - Feels like
  - Current precipitation intensity and type
  - Probability of precipitation
  - Forecasted precipitation intensity, type, and clouds
  - Forecasted precipitation intensity and type
  - Dew point
  - Relative humidity
  - Wind speed
- 5) Slide to adjust the transparency of the overlay on the map.

**Note:** Use the slider to readjust for visibility when switching between day and night modes.

## 5. Tools & Features

| ¢   | TRAFFIC                    | WEA                          | THER E        | FUEL PRICES<br>(DIESEL)   | s ? 1 |
|-----|----------------------------|------------------------------|---------------|---------------------------|-------|
| 0.7 | mi SPEEDWAY<br>550 OGDEN 4 | #8595 (DISC<br>VE, LISLE, US |               | ABLE) <mark>\$3</mark> .9 | 999 🧮 |
|     |                            | AVE, LISLE, US               | SA            | \$3.                      | 939   |
| 0.9 | mi LISLE MOE<br>1917 OGDEN | B <b>IL</b><br>AVE, LISLE, U | SA            | \$3.                      | 999   |
| 2.4 | mi BUCKY'S E<br>22W070 BUT | EXPRESS<br>TERFIELD RD,      | GLEN ELLYN, I | USA \$3.9                 | 919   |
| 2.4 | Mi THORNTO<br>2401 63RD S  | NS #121<br>T, woodridge      | , USA         | \$3.                      | 899 ⊻ |
|     | SHOW PRICES<br>ON MAP      |                              |               | TER                       | ALONG |
| 2   |                            | 3                            | 4             |                           |       |

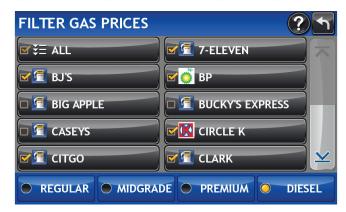

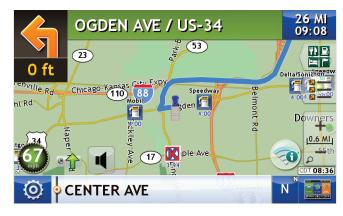

## **Fuel Prices**

Note: This feature requires a Wi-Fi connection.

To show fuel prices, tap the Wi-Fi icon on the map screen and tap the **Fuel Prices** tab.

- 1 Displays stations and prices, with distance as the crow flies.
- 2 Check to show the icons and prices on the map screen.
- 3 Sort by distance or price.
- 4 Apply filters for type of fuel and specific brand.
- 5 Check to show fuel prices along the route.

## 5. Tools & Features

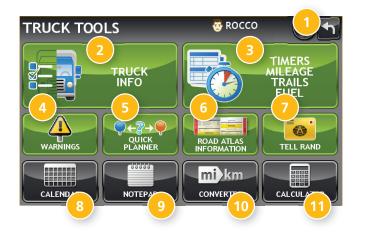

## **Truck Tools**

Note: Some features are not available in Car Mode.

#### 1 Back

Return to the Main Menu.

## 2 Truck Info

Enter truck information (weight, length, etc.). (See page 6.)

#### 3) Timers, Mileage, Trails, and Fuel

View driving, on-duty, and maintenance timers; state logs; trails; and fuel purchase information. (See pages 43-46.)

#### 4 Warnings

Set warning distances for driving time, duty hours, and upcoming weigh stations. (See page 7.)

#### 3 Quick Planner

Between any two cities or towns, quickly calculate the distance, driving time, and cost.

#### Rand Motor Carrier's Road Info

View Rand McNally Truck Emergency contact information and truck regulations.

## 🕖 Tell Rand

Compose a message to send to Rand McNally when you connect to the Dock. (See page 56.)

3) Calendar (See page 49.)

**Notepad** (See page 49.)

Converter (See page 49.)
 Quickly convert distance, weight, and temperature.

Calculator (See page 49.)

|                   |                    | FUEL ?              |
|-------------------|--------------------|---------------------|
| Driving Session   | Driving Hours 🛛 🔘  | Odometer 1 🛛 🕄      |
| 8.00 hr           | 11.00 hr           | 774991 mi           |
| Total Day Hours 🗧 | Total Week Hours 💭 | Odometer 2 🔿        |
| 14.00 hr          | 67.25 hr           | 785726 mi           |
| Maintenance 1 🖸   | Maintenance 2 🔿    | Mvg Avg 1 Mvg Avg 2 |
| 1 5000            | 20000              | 37 37               |
| 15000 mi          | 30000 mi           | mph mph             |

#### Timers

**Note:** Odometers count up and record the current mileage. Maintenance counters count down. When a maintenance timer counts down to 2,000 miles, a reminder displays each time the TND starts.

Note: To avoid timer warnings, set the timer limits to a very high number.

- 1. Tap Truck Tools.
- 2. Tap Timers, Mileage, Trails, Fuel.
- 3. Tap the **Timers** tab.

Tap the driver profile on the bottom left to switch between two team drivers.

On the left, use the **Change To** field to make adjustments to mileage or hours. The mileage/hours continue to count down from the changed value.

- 1. Tap to decrease the setting.
- 2. Tap + to increase the setting.
- 3. Tap the calculator to display a keyboard. Enter a number and tap **Enter**.
- 4. Tap Change.

On the right, use the **Reset To** field to set the most common reset value, normally zero. At the beginning of each day or run, tap **Reset** to set the value back to zero for odometers and 15,000 or 35,000 for maintenance odometers.

- 1. Tap to decrease the setting.
- 2. Tap + to increase the setting.
- 3. Tap the calculator to display a keyboard. Enter a number and tap **Enter**.
- 4. Tap Reset.

| TIMERS = MILEAGE<br>(2012) | - TRAILS FUEL ?                              |
|----------------------------|----------------------------------------------|
| Q1: JAN - MAR              | 22564.5 MI NON-TOLLWAY<br>6900.1 MI TOLLWAY  |
| Q2: APR - JUN              | 20594.3 MI NON-TOLLWAY<br>6700.2 MI TOLLWAY  |
| Q3: JUL - SEP              | 19879.0 MI NON-TOLLWAY<br>11525.5 MI TOLLWAY |
| Q4: OCT - DEC              | 17952.2 MI NON-TOLLWAY<br>8734.2 MI TOLLWAY  |
| <b>∢∣▶</b> YEAR            | MAIN MENU                                    |

## Mileage

- 1. Tap **Truck Tools**.
- 2. Tap Timers, Mileage, Trails, Fuel.
- 3. Tap the **Mileage** tab to view list of logs for the current year, ordered by quarter.
- 4. To view quarterly mileage logs for previous years, tap **Year**. Tap on a quarter to view log entries.
- 5. Tap on a quarter to view details. Tap **View by Date/View by State** and **Empty/Loaded** for more information.

To delete a log, tap on the  $\times$  next to the log entry to be deleted. Tap **Yes** to delete the log.

**Note:** Load Option and Driver Status control how logs are recorded. (See page 8.)

**Note:** Mileage logs can be exported to your computer via the Rand McNally Dock. (See page 55.)

| TIMERS 🚝 MILEAGE - TRAILS FUEL          | ?   |
|-----------------------------------------|-----|
| US 26 TO OIL FIELD 38 7/26/11           | ×   |
| APPROVED DUPONT DC ENTRANCE 7/24/11     | ×   |
| BOBTAIL SHORTCUT THROUGH LONGMO 7/24/11 | ×   |
| BEST HAZMAT AROUND NASHVILLE 7/24/11    | ×   |
|                                         |     |
| + NEW TRAIL MAIN M                      | ENU |

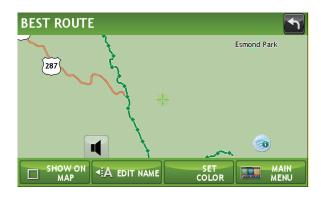

## Trails

Use **Trails** to record a "bread-crumb" path of GPS coordinates where your truck has traveled.

- 1. Tap **Truck Tools**.
- 2. Tap Timers, Mileage, Trails, Fuel.
- 3. Tap the **Trails** tab.
- 4. To record a trail, tap **New Trail**.
- 5. To end the trail, tap the Trails icon on the map screen.
- 6. The trail is recorded in the Trails tab.
- 7. Tap on a trail to view details.
- 8. Tap **Show on Map** to display the trail on the map screen.
- 9. Tap **Edit Name** to change the name of the trail.
- 10. Tap **Set Color** to change the color of the trail.

**Note:** The **Trails** feature is also accessible from the Address Book. (See page 18.)

| Q1: JAN - MAR | \$540.00 TOTAL COST<br>120.000 GAL TOTAL FUEL X |
|---------------|-------------------------------------------------|
| Q2: APR - JUN | \$982,50 TOTAL COST<br>240.000 GAL TOTAL FUEL   |
| Q3: JUL - SEP | \$200.00 TOTAL COST<br>50.000 GAL TOTAL FUEL    |
| Q4: OCT - DEC | \$0.00 TOTAL COST<br>0.000 GAL TOTAL FUEL       |
|               | YEAR MAIN MENU                                  |

| NEW FUEL LOG               |                        |         |                             | ?       |  |
|----------------------------|------------------------|---------|-----------------------------|---------|--|
| Date<br>2/17/2013          | Location<br>SKOKIE, I  |         | Station<br>W00DS            |         |  |
| Total Cost<br>\$571.37     | Fuel Quar<br>127.000 G |         | Fuel Price<br>\$4.499 / GAL |         |  |
| Last Odometer<br>326614 MI | Current C<br>327210 M  |         | Distance<br>596 MI          |         |  |
| Current Economy: 4         | .7 MPG                 | Average | Economy:                    | 5.5 MPG |  |
| TAXA BL                    | .E                     |         | SAVE                        |         |  |

### Fuel

- 1. Tap **Truck Tools**.
- 2. Tap Timers, Mileage, Trails, Fuel.
- 3. Tap the **Fuel** tab to view a list of fuel logs by quarter.
- 4. Tap **Add Fuel** to record the date, location and cost of fuel purchase.
- 5. Tap on any field to edit.
- 6. Check **Taxable** to include the purchase in the fuel log.
- 7. Tap **Save** (**Note:** Fuel economy is calculated automatically.)
- 8. Once fuel purchases have been entered, tap on a quarter to view the details.
- 9. You can View by State or View by Month.
- 10. Tap the state or month to view fuel purchases.
- 11. Tap **View All** to see all fuel purchases.

**Note:** Fuel logs can be exported to your computer via the Rand McNally Dock. (See page 55.)

| QUICK PLANNE              | R 🕤                                   |
|---------------------------|---------------------------------------|
| From City 1<br>CHICAGO, I | (Major cities only)                   |
| To City 2 (A<br>CHARLEST( | Najor cities only)<br>DN, SC          |
| Distance:<br>912 mi       | Driving Time:<br><mark>18h 14m</mark> |
| Cost Per Mile:<br>\$2.57  | Total: Avg. Speed (Mph) 50            |
|                           | MAIN MENU                             |

## **Quick Planner**

Use this tool to quickly estimate the mileage and time between any two cities or towns.

- 1. Tap **Truck Tools**.
- Tap Quick Planner.
   The revenue or cost per mile used in the last computation displays.
- 3. Tap From City 1 and select the city.
- 4. Tap To City 2 and select the city.
- 5. The distance displays.
- 6. Tap **Cost per Mile** and enter the per mile rate or tap **Total** and enter the total amount.
- 7. Tap the new dollar amount and tap **Enter**.
- 8. The dollar amounts readjust automatically.
- 9. Tap Average Speed (MPH) enter a speed:
  - Tap or + to decrease or increase the speed.
  - Tap the calculator to enter a speed.
- 10. Tap Change.
- 11. The driving time displays.

| USA                  | CANA | DA       | MEXICO |  |
|----------------------|------|----------|--------|--|
| ALABAMA              |      | ALASK    |        |  |
| ARIZONA              |      | ARKAN    | VSAS   |  |
| CALIFORNIA           |      | COLOI    |        |  |
| CONNECTICUT          |      | DELAWARE |        |  |
| DISTRICT OF COLUMBIA |      | FLORIDA  |        |  |
|                      |      | MAIN ME  | ENU    |  |

| ATLAS INFORMATION                                                               |                         |
|---------------------------------------------------------------------------------|-------------------------|
| 911                                                                             | $\overline{\mathbf{x}}$ |
| Overweight/Oversize Phone:<br>(916) 322-1297 (north); (909) 383-4637<br>(south) |                         |
| Hazardous Spill Reporting Phone:<br>(800) 260-3972 (8am-5pm); (800) 852-7550    | ×                       |
| MAIN MENU                                                                       |                         |

## **Road Atlas Information**

To reference Rand McNally's Motor Carriers' Road Atlas:

- 1. Tap Truck Tools.
- 2. Tap Road Atlas Information.
- 3. Select the appropriate country tab.
- 4. Select the appropriate state/province to view emergency and other key phone numbers.

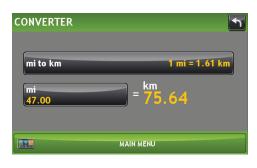

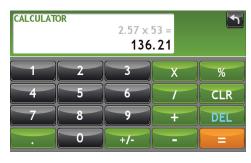

| Today: Thursday, May 31 |      |     |     |     |     |     |
|-------------------------|------|-----|-----|-----|-----|-----|
| <                       | 2012 | >   |     | <   | May |     |
| Sun                     | Mon  | Tue | Wed | Thu | Fri | Sat |
|                         |      | 1   | 2   | 3   | 4   | 5   |
| 6                       | 7    | 8   | 9   | 10  | 11  | 12  |
| 13                      | 14   | 15  | 16  | 17  | 18  | 19  |
| 20                      | 21   | 22  | 23  | 24  | 25  | 26  |
| 27                      | 28   | 29  | 30  | 31  |     |     |
|                         |      |     |     |     |     |     |

| NOTES:                                                        | -   | <b>1</b>  |
|---------------------------------------------------------------|-----|-----------|
| WOOLWORTH DC, TRUCKS USE SOUTH ENTRANCE<br>3/24/2010 12:41 PM | ×   |           |
| RF STEER REPLACED 144K<br>3/24/2010 12:36 PM                  | ×   |           |
| DC GATES CLOSE 19:00<br>3/24/2010 12:36 PM                    | ×   |           |
| MILLER GUARD CH 22<br>3/24/2010 12:35 PM                      | ×   |           |
| TRAILER DROP LOT 4A, OFF 8 MI RD<br>3/24/2010 12:34 PM        | ×   | $\succeq$ |
|                                                               | ENU |           |

## **Unit Converter**

- 1. Tap **Truck Tools**.
- 2. Tap **Converter**.
- 3. Tap on the first field and select the type of conversion to perform.
- 4. Tap on the second field and enter the value to be converted.
- 5. Tap Enter.

## Calculator

- 1. Tap **Truck Tools**.
- 2. Tap **Calculator**.

## Calendar

- 1. Tap **Truck Tools**.
- 2. Tap Calendar.
- 3. Use the arrows to view other months and years.
- 4. Tap **Today** to return to the current date.

## Notepad

- 1. Tap **Truck Tools**.
- 2. Tap Notepad.
- 3. Tap New Note.
- 4. Tap a note in the list to view and edit.

## 5. Tools & Features

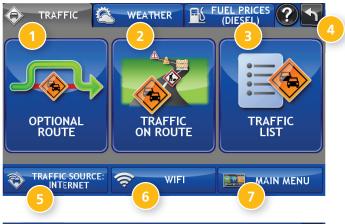

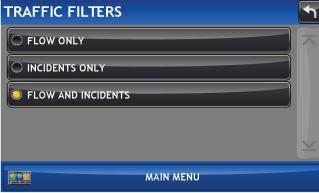

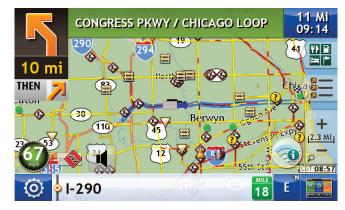

Tap any traffic icon for incident details.

## **Traffic Everywhere**

Traffic Everywhere is available as an optional service on the Rand McNally Dock. (See page 52.)

**Note:** This feature requires a Wi-Fi connection.

To view traffic information, tap the Wi-Fi icon on the map screen and then tap the **Traffic** tab.

## **Traffic Window**

#### Optional Route

Tap to select either a recalculated route based on traffic events or to stay on the current route.

### **2** Traffic on Route

Tap to view traffic events along your route. Tap **Filter** to choose to display traffic flow, incidents, or both.

## Iraffic List

Tap to view a list of traffic events within receiver range. Tap **Filter** to choose to display flow, incidents, or both.

## 🕖 Back

Tap to return to the previous screen.

## 5 Traffic Off/Internet-Based Traffic

Tap to turn traffic reporting off.

#### 🗿 Wi-Fi

Check Wi-Fi connection status.

#### 7 Menu

Tap to return to the Main Menu.

## 5. Tools & Features

# **Traffic Icons**

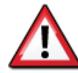

Accident

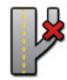

Exit blocked

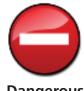

Dangerous

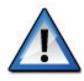

Security

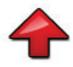

Heavy traffic

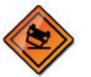

Accident

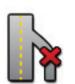

Entrance blocked

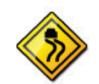

**Road condition** 

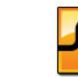

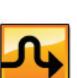

Delay

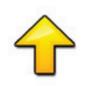

Moderate traffic

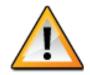

Incident

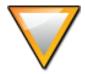

Traffic

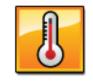

Temperature

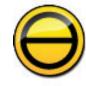

Cancel

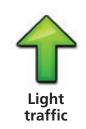

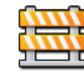

Closure

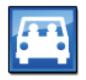

Carpool

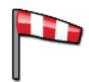

Wind

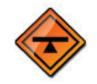

Size/weight limit

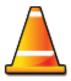

Obstruction

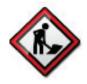

Road work

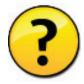

Activities

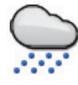

Visibility

#### **Rand McNally Dock**<sup>™</sup>

The Rand McNally Dock enables you to receive software upgrades and access map updates, construction updates, and additional features.

Simply download the Dock software for your PC or Mac at **www.randmcnally.com/dock** and connect your device using the USB cable provided.

With the Rand McNally Dock, you can also:

- Purchase Traffic Everywhere
- Export mileage and fuel logs to your home computer
- Load custom POIs, such as red light cameras and railroad crossings, to your device
- Access the Rand McNally support site and online store
- Read product news and announcements
- Send feedback and suggestions to Rand McNally through "Tell Rand"

## **Custom POI Information**

Use custom POIs to upload lists of your own locations to your TND<sup>™</sup>.

There are two types of custom POIs:

- 1. Destinations you can route to.
- 2. Alert locations, such as red light cameras and railroad crossings, you want to be warned about when they are along your route. (See page 7.)

Lists of custom POIs are available from third-party sources such as POI Factory: **www.poi-factory.com**.

Or enter your own list. Tips for formatting your own list of POIs:

- 1. Files must be in .csv format.
- 2. You can enter locations by longitude/latitude (in decimal format), address, or both.
- 3. Separate each piece of information with a comma. **Do not use spaces before or after commas**.
- 4. Enter in order the longitude, latitude, location name, street address, city, state, zip, and country. For example:
  - Longitude/latitude and address: -87.761039,42.059611,Rand McNally,9855 Woods Dr,Skokie,IL,60077,USA
  - Longitude/latitude only: -87.761039,42.059611,Rand McNally
  - Address only:

,,Rand McNally,9855 Woods Dr,Skokie,IL,60077,USA (**Note:** In this example, there are two commas at the beginning. Commas are required as placeholders for fields with no data in them.)

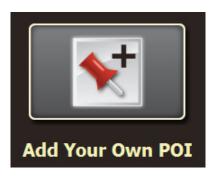

## **Custom POI Information**

To load custom POI files to your TND™:

- 1. Connect your device to the Rand McNally Dock.
- 2. On the Dock, click **Add Your Own POI**.
- 3. Click **POI** (for destinations) or **Alert POI** (for warnings).
- 4. Select the file from your computer.
- 5. Click **Open** to automatically transfer the file to your device.
- 6. Unplug your device from your computer.
- 7. Plug your device into power using the power adapter.
- 8. Turn the device on.
- 9. Depending on the size, the download could take up to 30 minutes.

**Note:** "Failed records" are those for which some description information has been excluded. If you would like to know why some records failed, plug your device into your computer, and view the error messages in the Dock.

10. Customize how you want the POIs to display in **Preferences** > **My Custom POIs**. (See page 8.)

## **Export Mileage and Fuel Logs**

Use this feature to export mileage breakdowns by state and fuel purchase information to your computer. The exported file can be in .xls or .csv format.

On the Rand McNally Dock:

- 1. Click on **Mileage/Fuel**.
- 2. Select where you want the file to be downloaded, and click **Save**.
- 3. The file will be downloaded to your computer. When finished, a notification message displays.
- 4. Click **Ok**.

| TELL RAND MCNALLY ABOUT              |                                          |  |
|--------------------------------------|------------------------------------------|--|
| O CURRENT LOCATION                   | NEW SUGGESTION OR<br>FEATURE IMPROVEMENT |  |
| ENTER DIFFERENT<br>LOCATION          | MAP CORRECTION - LOW<br>BRIDGE / TUNNEL  |  |
| O FIND LOCATION ON MAP               | MAP CORRECTION - BRIDGE<br>WEIGHT        |  |
| 3604 N Clark St<br>Chicago, Illinois | MAP CORRECTION - VEHICLE                 |  |
| MAIN MENU                            |                                          |  |

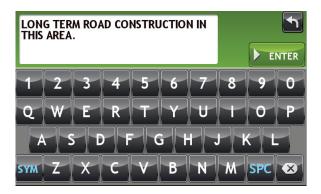

## **Tell Rand**

While you're en route with your TND<sup>™</sup>, you can enter messages for Rand McNally regarding construction, truck restrictions, addresses, your device, and more. The next time you connect to the Rand McNally Dock, you can reopen, edit, and send the message.

- 1. Tap **Truck Tools**.
- 2. Tap **Tell Rand**. On the left side, tap **Current Location**. Enter **Different Location** or **Find Location on Map**.

**Note:** You can open a Tell Rand speed limit message by tapping the speed limit or mile marker on the map screen. Or open a Tell Rand with the power button by setting the **Quick Power Press** to Tell Rand. (See page 9.)

- 3. If you selected Enter Different Location, enter it as an address. If you selected Find Location on Map, tap on the map to set the crosshairs at that location, then tap **Back**.
- 4. On the right side, tap the type of message you want to send.
- 5. Type your message.
- 6. Tap **Enter** to save the message.
- 7. To discard the message and return to the previous window, tap **Back**.
- 8. To send the message, connect your device to the Rand McNally Dock.
- 9. On the Dock, click Tell Rand to access and send the messages saved on your device.

## For more information

- Rand McNally Website
   www.randmcnally.com/trucking
- Support www.randmcnally.com/support
- GPS accessories www.randmcnally.com/gps-accessories
- Rand McNally Dock
   www.randmcnally.com/dock
- Demo Videos
   www.youtube.com/randmcnallyonline

#### **Trademarks**

Rand McNally and IntelliRoute are registered trademarks and TND and the Dock are trademarks of RM Acquisition LLC, d/b/a Rand McNally.

NAVTEQ ON BOARD is a trademark of NAVTEQ.

The Trucker's Friend and National Truck Stop Directory are registered trademarks of TR Information Publishers.

TruckDown is a registered trademark of TruckDown Info International, Inc.

Wi-Fi is a registered trademark of the Wi-Fi Alliance.

InfoGation is a registered trademark of InfoGation Corporation.

Local search information provided by CityGrid Media.

Weather data provided by myweather.com.

Fuel prices provided by OPIS.

Traffic information provided by INRIX, Inc.

© 2013 Rand McNally. All rights reserved.

Rand McNally follows a continuous improvement process and reserves the right to provide enhancements that may not be reflected in the pictures and specifications in this manual.

The information contained herein may be changed at any time without prior notification. Neither this manual nor any parts thereof may be reproduced for any purpose whatsoever without the express written consent of Rand McNally, Inc., nor may it be transmitted in any form either electronically or mechanically, including photocopying, and recording. All technical specifications, drawings, etc. are subject to copyright law.